## Désactiver les alertes lors de la réception d'un mail - **Outlook**

Ce tutoriel à pour objectif de vous apprendre à gérer vos alertes sur l'application Outlook.

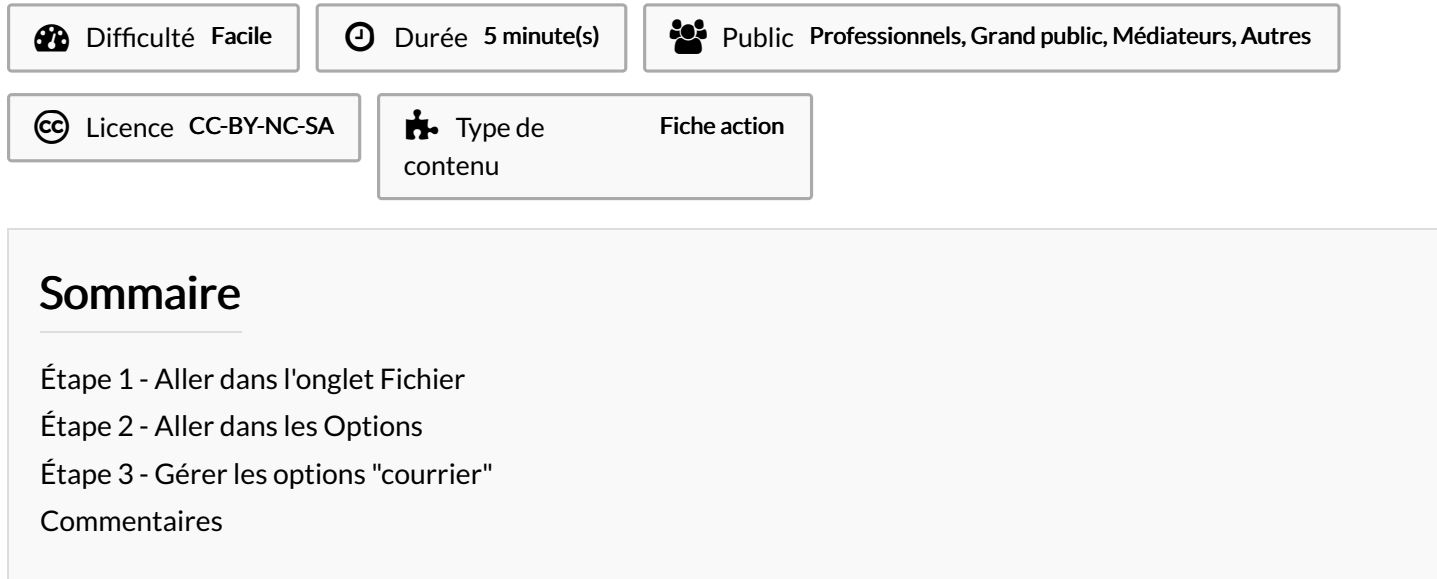

#### <span id="page-0-0"></span>Étape 1 - Aller dans l'onglet Fichier

1. Cliquez sur l'onglet "Fichier".

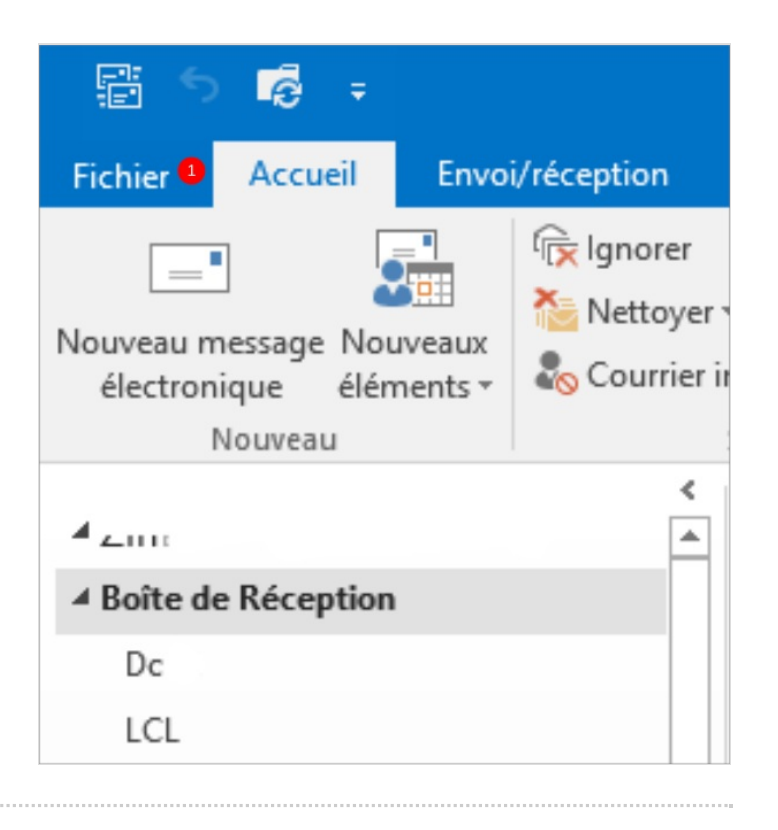

### <span id="page-1-0"></span>Étape 2 - Aller dans les Options

1. Cliquez sur "Options".

# Inf **Informations** Ouvrir et exporter **Enregistrer sous** Ajo p, Imprimer du **Compte Office**

Options <sup>o</sup>

#### <span id="page-1-1"></span>Étape 3 - Gérer les options "courrier"

- 1. Cliquez sur le bouton "Courrier"
- 2. Dans la zone "Réception des messages", décochez l'option "Émettre un signal sonore" si vous ne souhaitez plus être averti de l'arrivée d'un nouveau mail avec du son.
- 3. Et/ ou décochez l'option "Afficher une alerte sur le bureau " afin de supprimer l'arrivée intempestive de fenêtres "pop-up" dès l'arrivée d'un nouveau mail.
- 4. Cliquez sur OK pour valider.

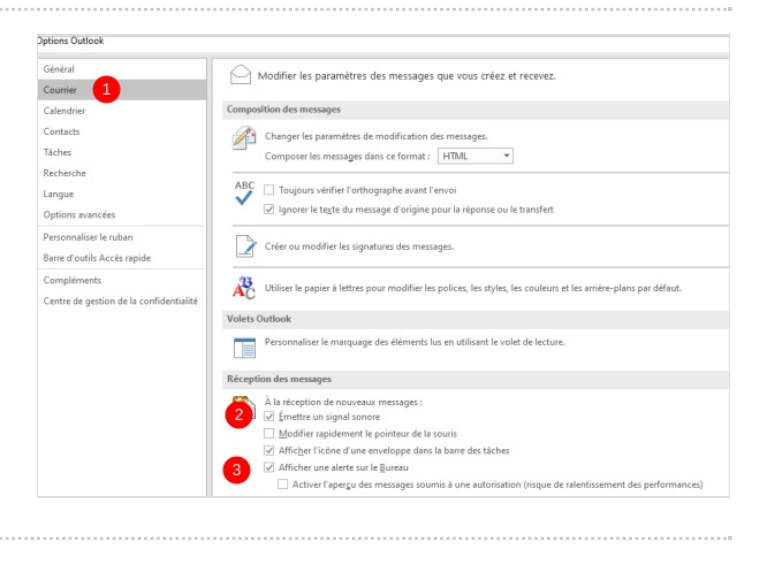

n.